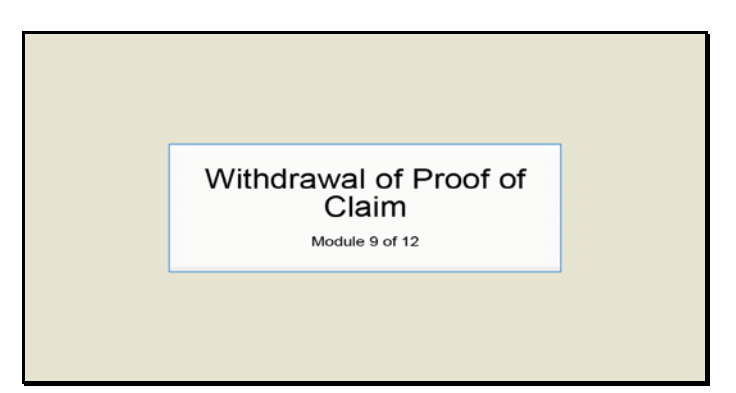

Slide 1 Text Captions: Withdrawal of Proof of Claim

Module 9 of 12

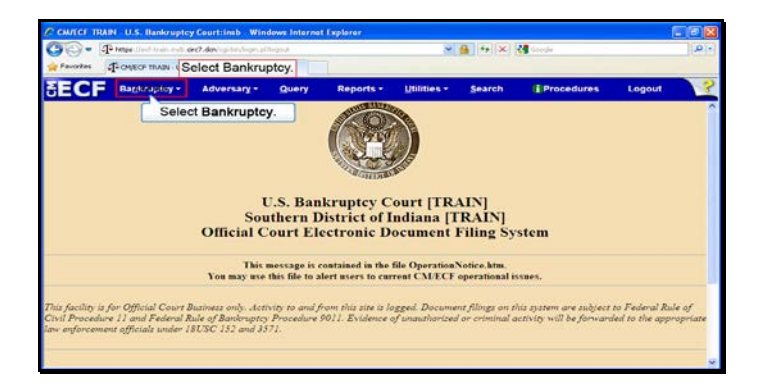

Slide 2 Text Captions: Select Bankruptcy. Select Bankruptcy.

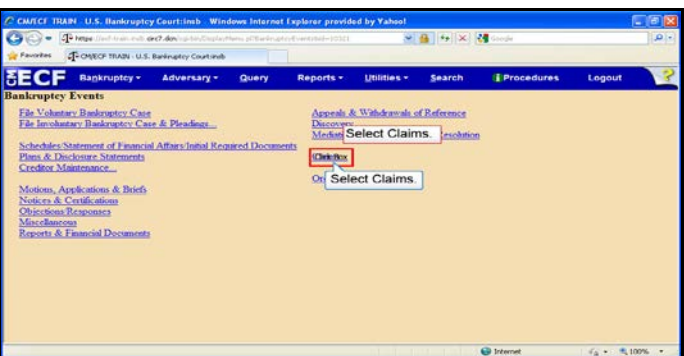

Slide 3 Text Captions: Select Claims. Select Claims.

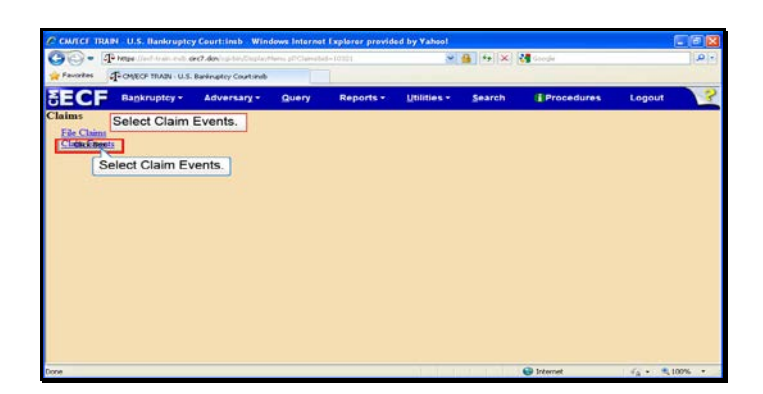

Text Captions: Select Claim Events.

Select Claim Events.

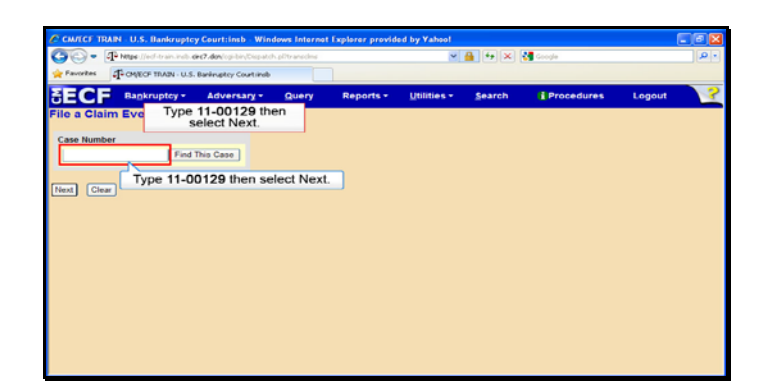

Slide 5 Text Captions: Type 11-00129 then select Next.

Type 11-00129 then select Next.

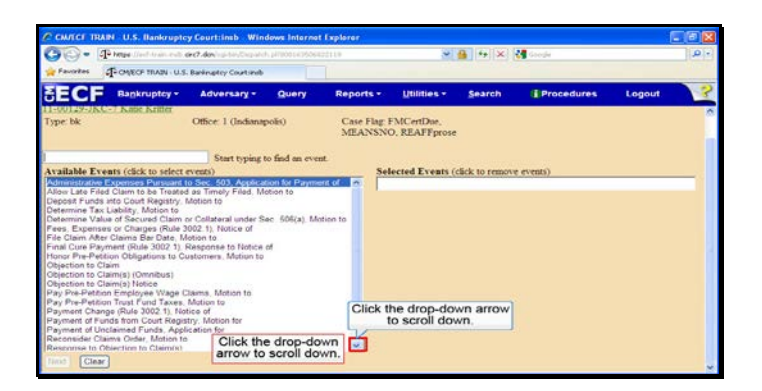

Text Captions: Click the drop-down arrow to scroll down.

Click the drop-down arrow to scroll down.

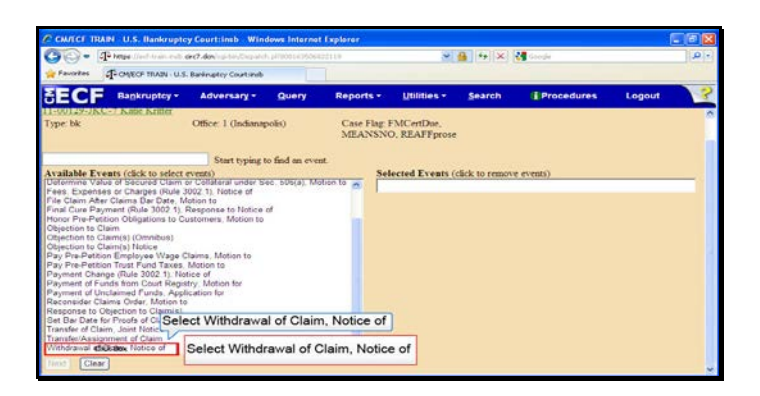

Text Captions: Select Withdrawal of Claim, Notice of

Select Withdrawal of Claim, Notice of

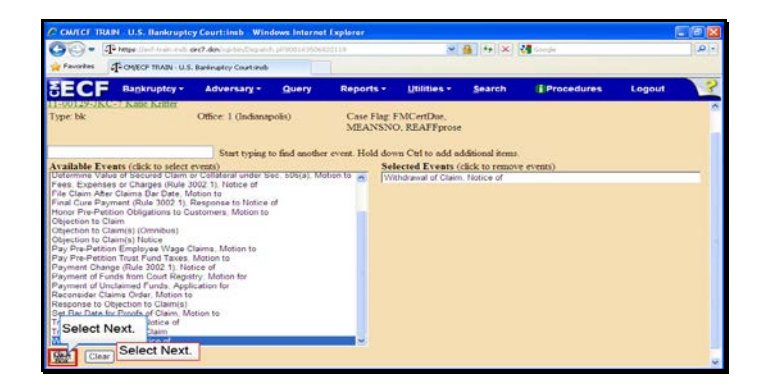

Slide 8 Text Captions: Select Next. Select Next.

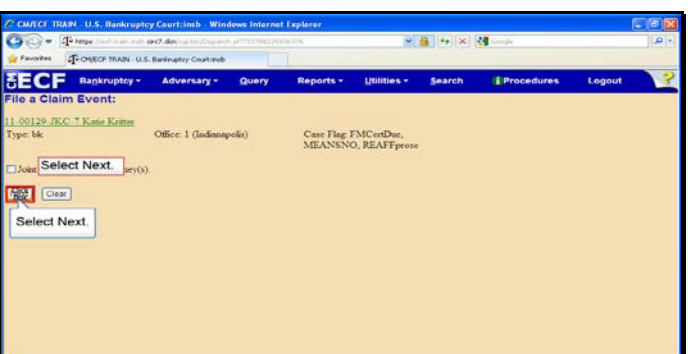

Slide 9 Text Captions: Select Next. Select Next.

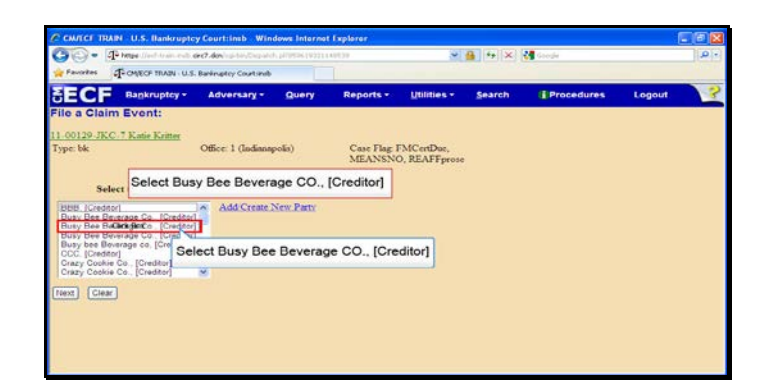

Text Captions: Select Busy Bee Beverage CO., [Creditor]

Select Busy Bee Beverage CO., [Creditor]

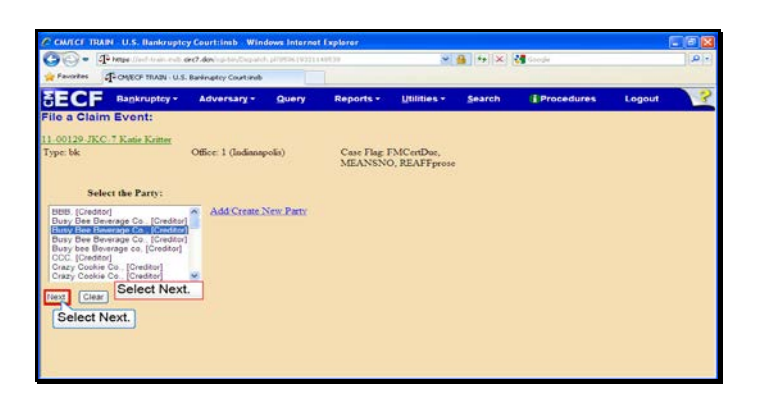

Slide 11 Text Captions: Select Next. Select Next.

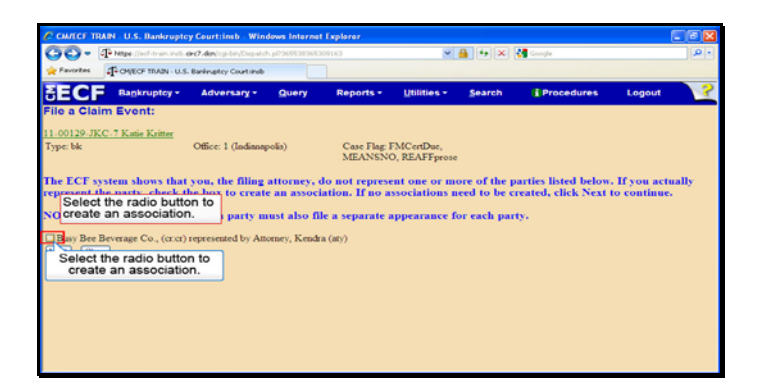

Text Captions: Select the radio button to create an association.

Select the radio button to create an association.

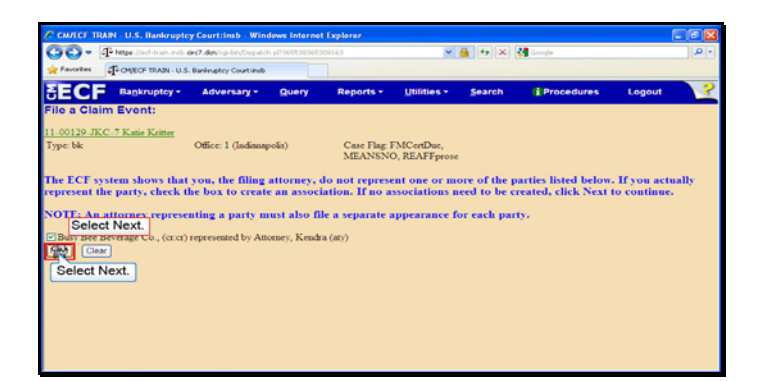

Slide 13 Text Captions: Select Next. Select Next.

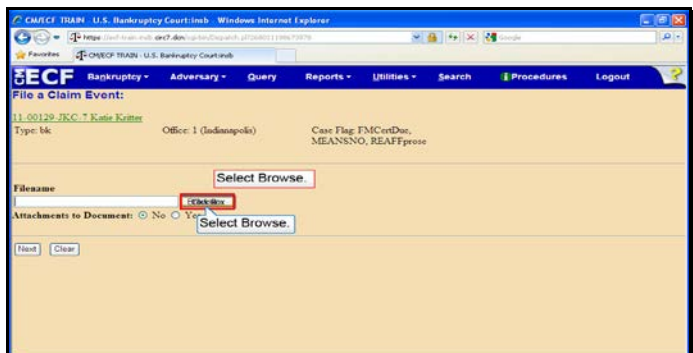

Slide 14 Text Captions: Select Browse. Select Browse.

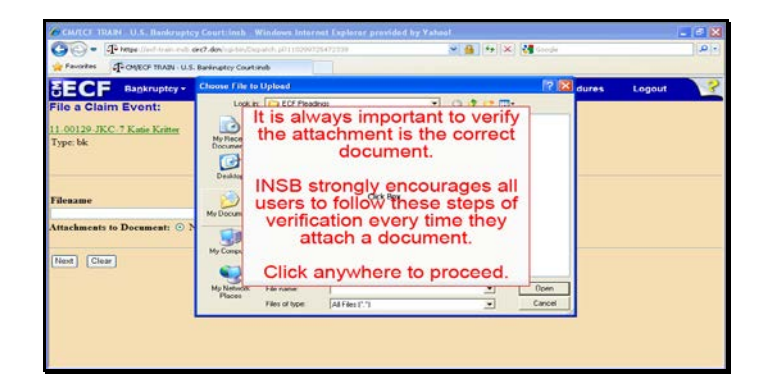

Text Captions: It is always important to verify the attachment is the correct document.

INSB strongly encourages all users to follow these steps of verification every time they attach a document.

Click anywhere to proceed.

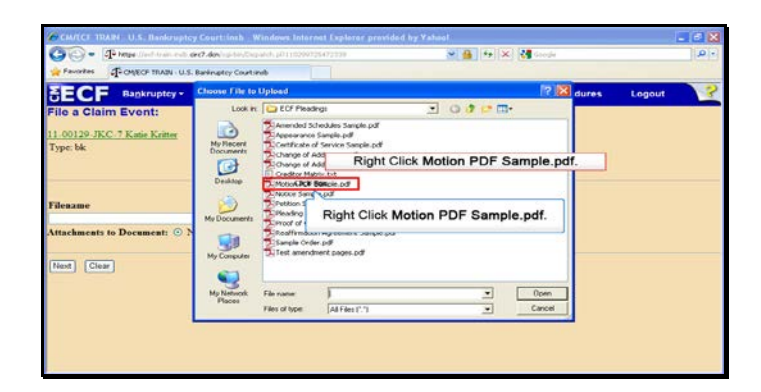

Text Captions: Right Click Motion PDF Sample.pdf.

Right Click Motion PDF Sample.pdf.

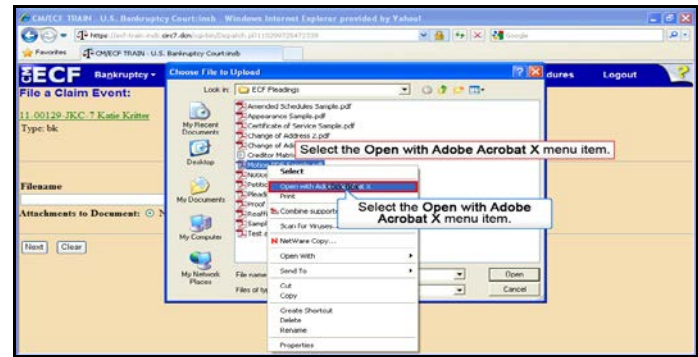

Text Captions: Select the Open with Adobe Acrobat X menu item.

Select the Open with Adobe Acrobat X menu item.

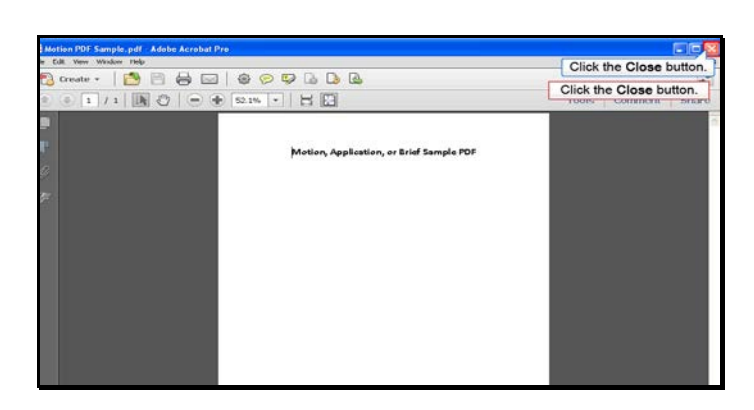

Slide 18 Text Captions: Click the Close button. Click the Close button.

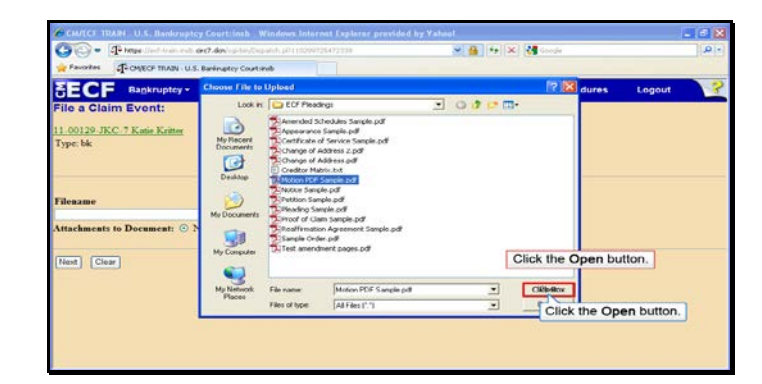

Text Captions: Click the Open button.

Click the Open button.

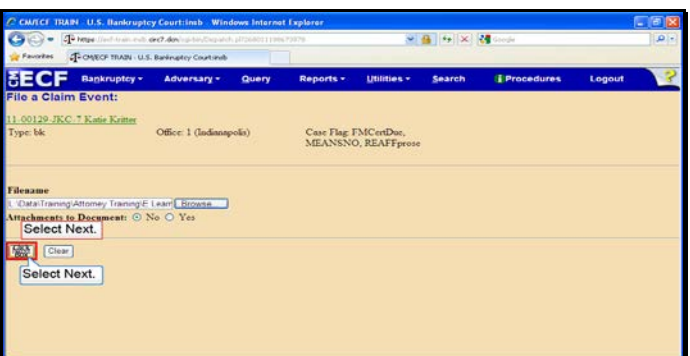

Slide 20 Text Captions: Select Next. Select Next.

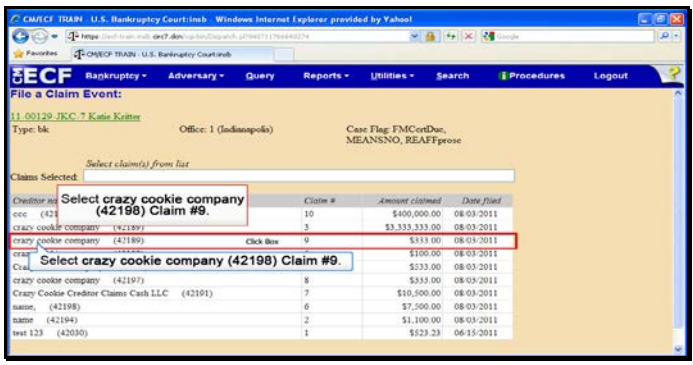

Text Captions: Select crazy cookie company (42198) Claim #9.

Select crazy cookie company (42198) Claim #9.

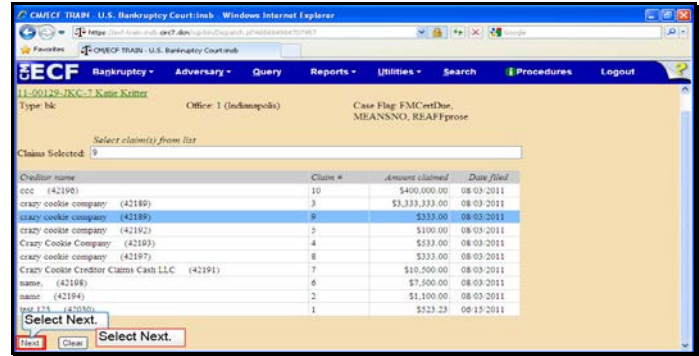

Slide 22 Text Captions: Select Next. Select Next.

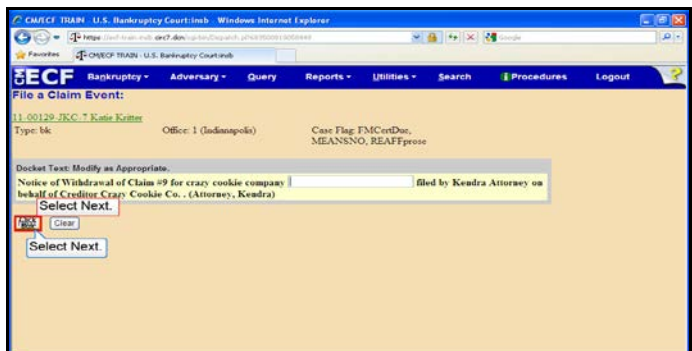

Slide 23 Text Captions: Select Next. Select Next.

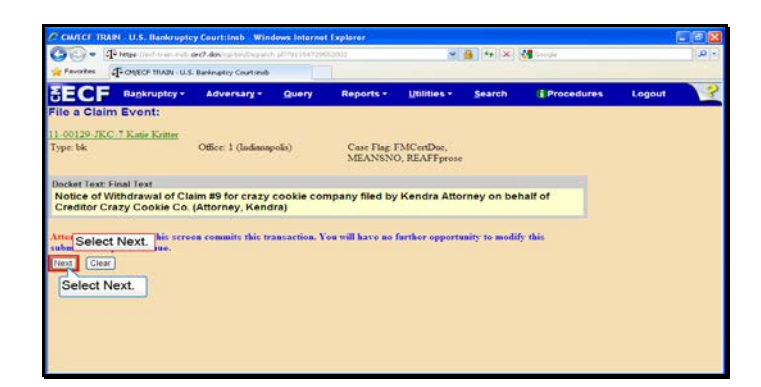

Slide 24 Text Captions: Select Next. Select Next.

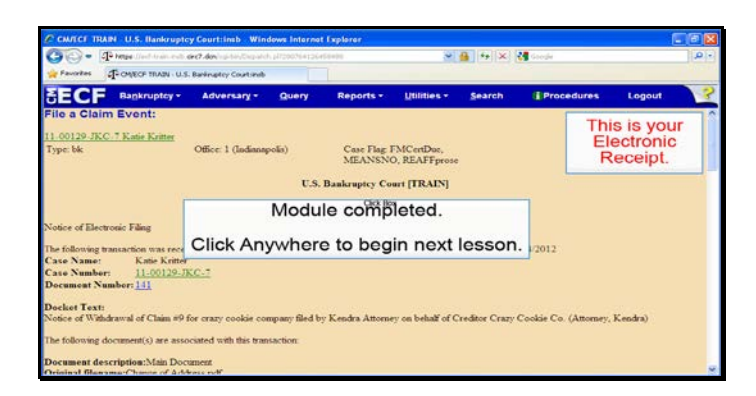

Slide 25 Text Captions: Module completed.

Click Anywhere to begin next lesson. This is your

Electronic Receipt.